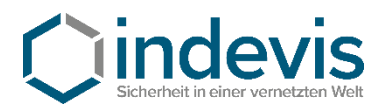

# Information on how to install and use a Software Token

Software Token IOS Software Token IOS via QR-Code Software Token Android Software Token Android via QR-Code

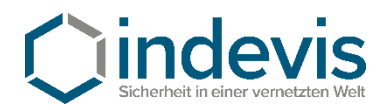

## Software Token IOS – Installation and initial setup

## *Step 1: Installation from Appstore*

<https://itunes.apple.com/us/app/rsa-securid-software-token/id318038618?mt=8>

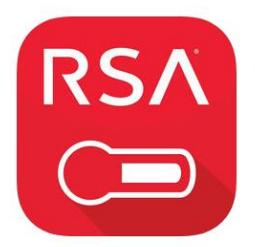

RSA SecurID Software Token **RSA Security** Nr. 52 in Wirtschaft Gratis

#### iPhone-Screenshots

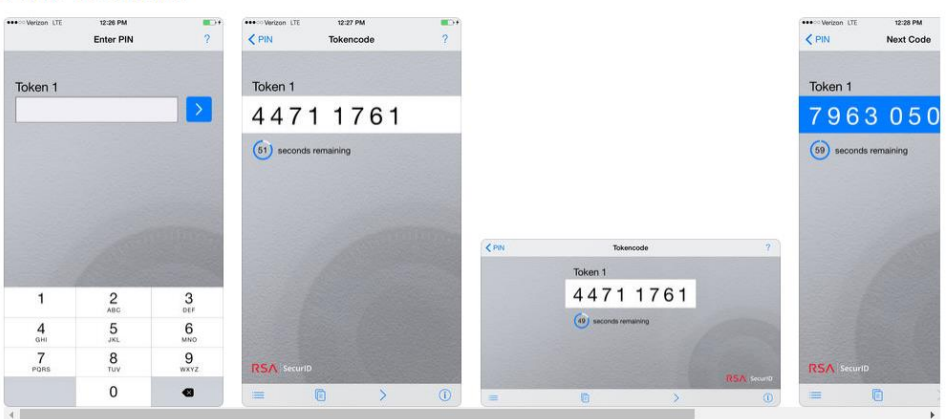

## *Step 2: Initial setup*

Open the application on your smartphone and agree to the license agreement.

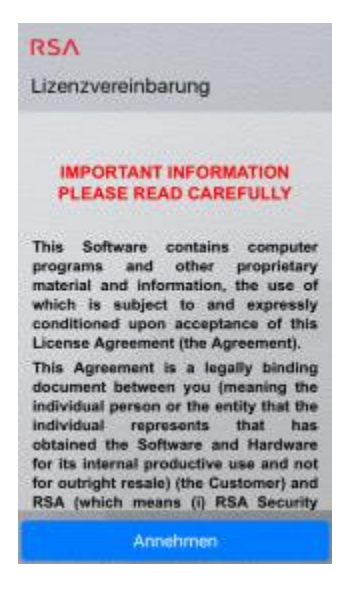

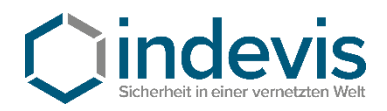

After launching the app you are presented with this screen:

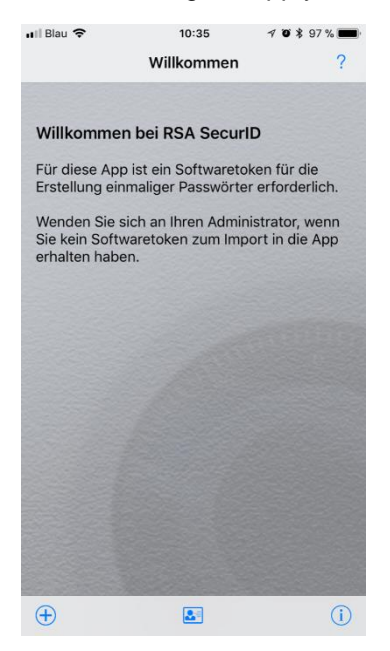

At this point, close the app.

## *Step 3: Token import*

Open the e-mail containing your token on your device.

(The mail contains a **\*.sdtid** File)

After clicking the aforementioned file you are prompted to choose an app to open the file. Choose "RSA App".

The "RSA App" reopens and will ask for a token import password.

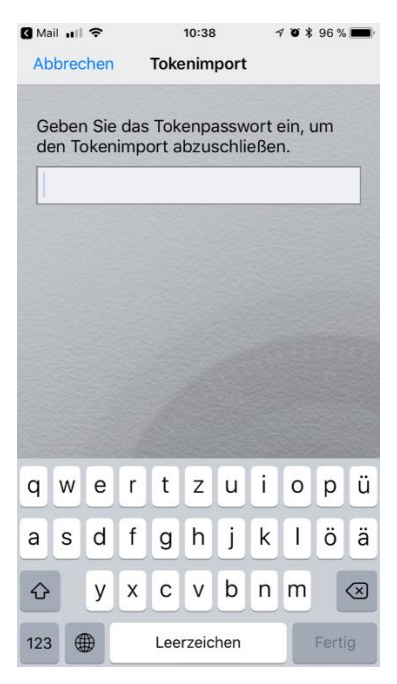

Enter the password you obtained individually here. (If you have not obtained your password yet, please contact your system administrator or call us on +49 (89) 45 24 24 – 200 and have your token serial number ready.

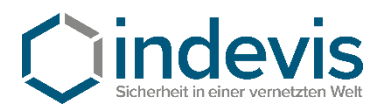

## *Step 4: Set a PIN*

The initial PIN is **0000 .** Enter it in the RSA App.

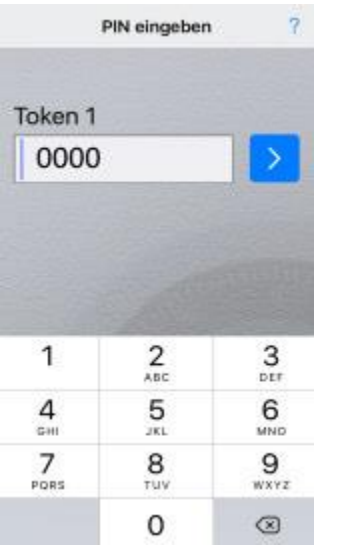

The token that is generated then can be used to set up a personal PIN.

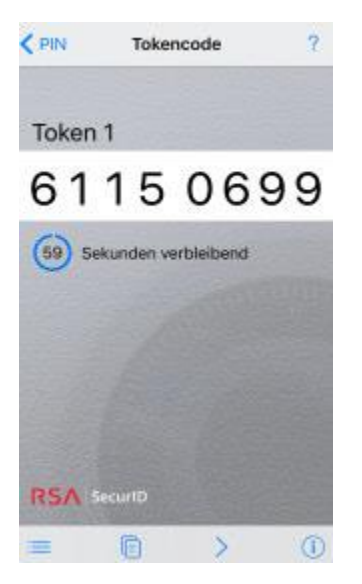

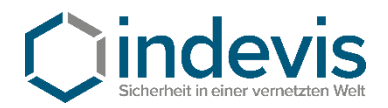

You may set your pin on the platform of indevis

[https://www.rsasupport.de](https://www.rsasupport.de/)

or on your companies own infrastructure.

Example given for [https://www.rsasupport.de](https://www.rsasupport.de/)

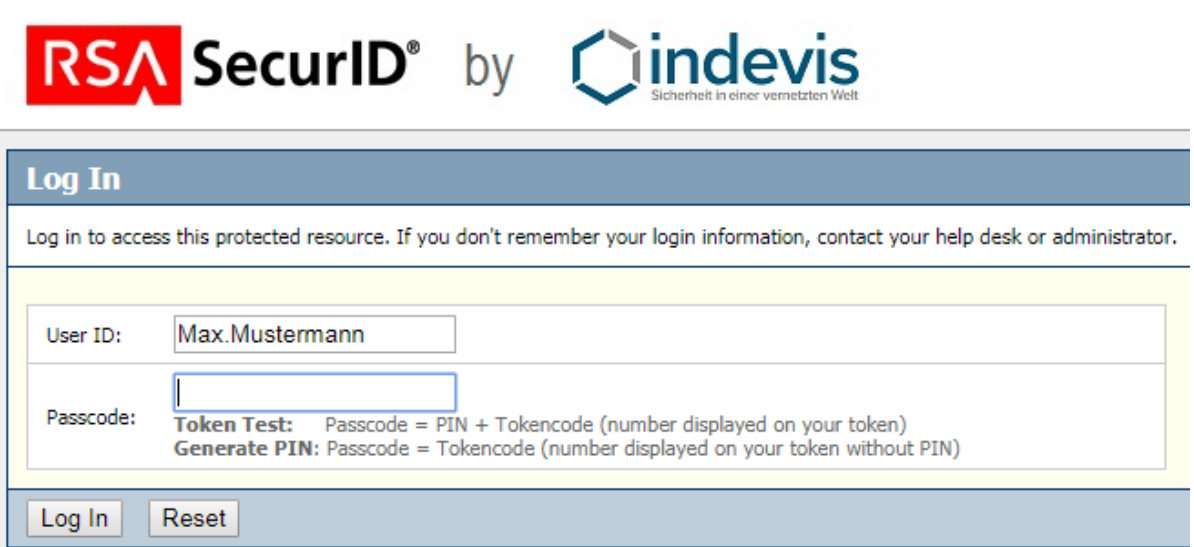

Enter your user id and the generated passcode in the websites form.

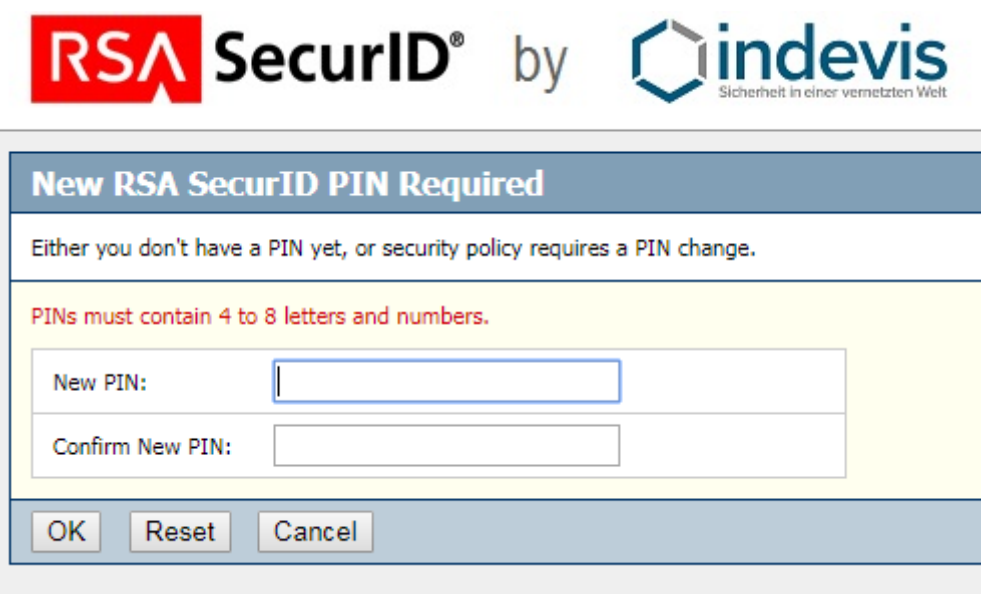

Then you are asked to enter a new PIN.

**!!!Caution: Your new PIN may not start with a 0 (Zero).!!!**

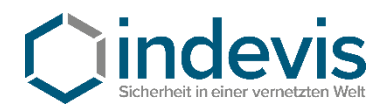

# RSA SecurID<sup>®</sup> by Clindevis

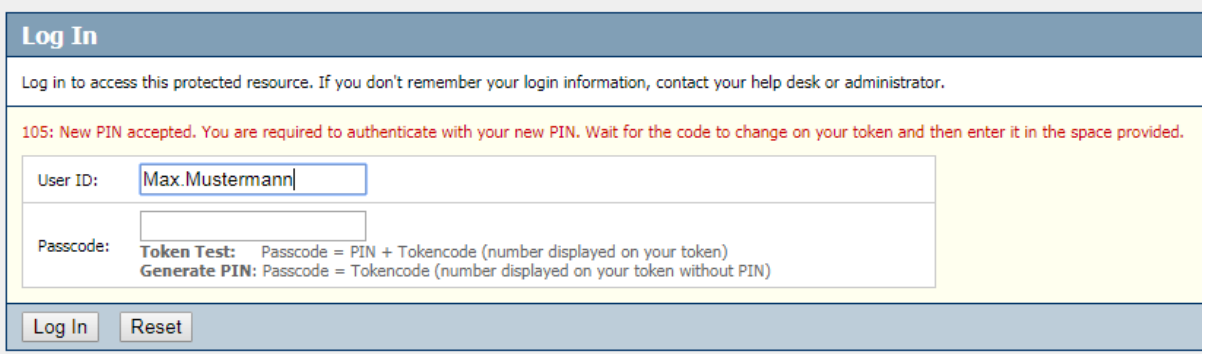

Red text: Your new PIN was accepted.

To test your software token, enter your newly set PIN in the RSA App and generate a new token code. With this token code you may authenticate for the website and will get the following message: Ihre Authentifizierung war erfolgreich.

Ihr Token ist funktionstüchtig. Sollten Sie weiter Probleme bei der Authentifizierung haben, wenden Sie sich bitte an Ihren Systemadministrator. Gerne stehen auch wir Ihnen für Fragen unter +49 (89) 452424100 oder rsasupport@indevis.de zur Verfügung.

Ihr indevis Token Team

### Your authentication was successful.

Your token works fine. If you have ongoing problems with the authentication, please contact your administrator. Furthermore we are at your service: phone +49 (89) 452424100 or rsasupport@indevis.de.

Your indevis token team

The setup of your software token is now finished.

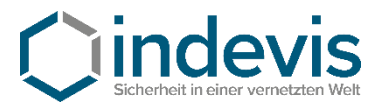

## Software Token IOS with QR-Code – Installation and initial setup

## *Step 1: Installation from Appstore*

<https://itunes.apple.com/us/app/rsa-securid-software-token/id318038618?mt=8>

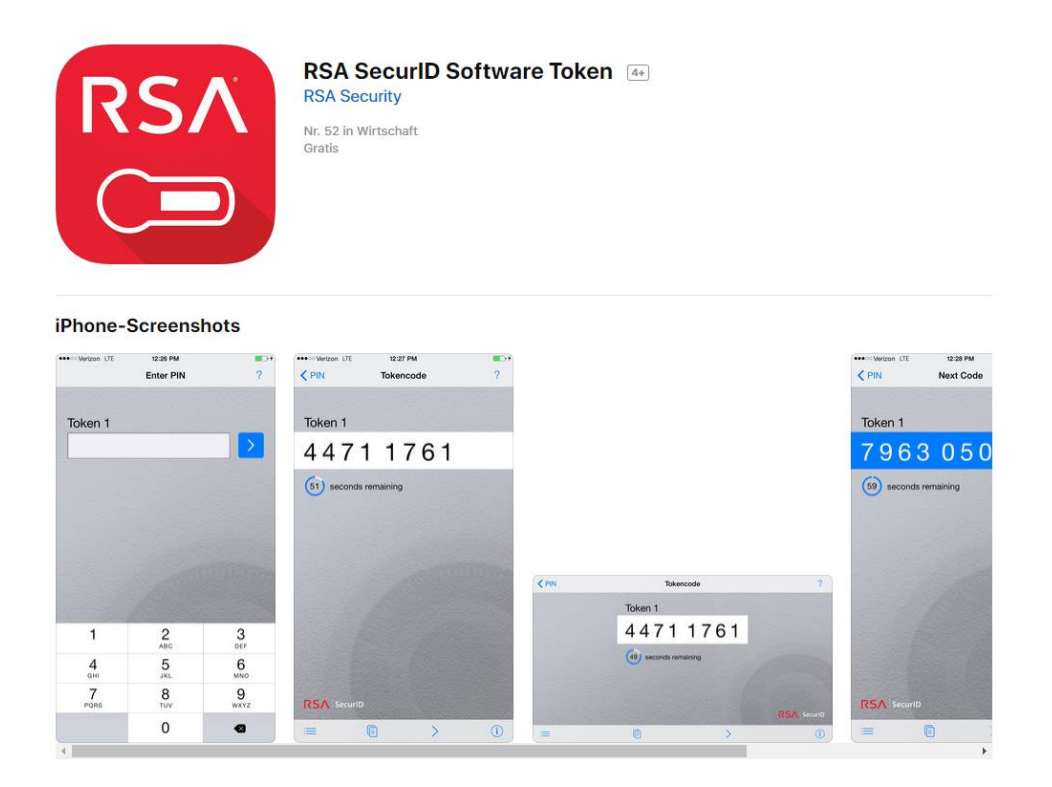

## *Step 2: Initial setup*

Open the application on your smartphone and agree to the license agreement.

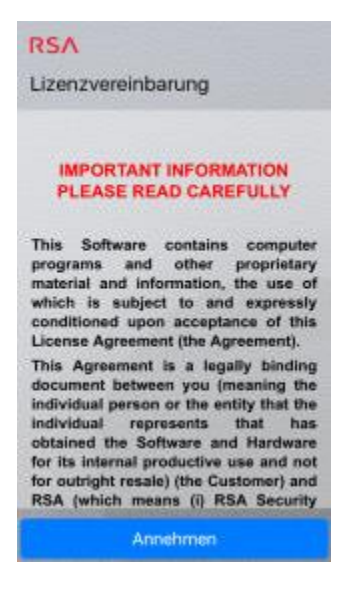

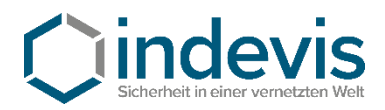

## After launching the app you are presented with this screen:

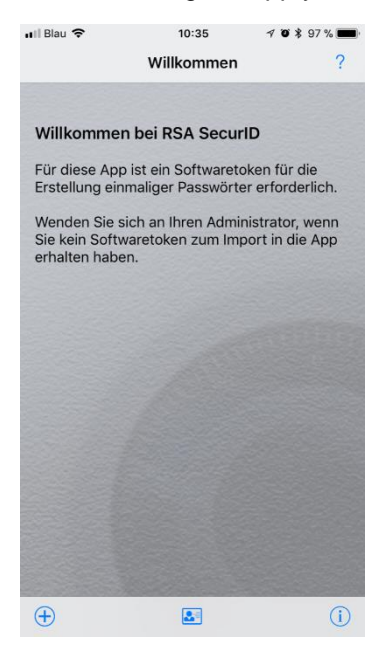

## *Step 3: Token import*

Touch the "+" symbol in the app and choose "Scan QR-Code"

In your e-mail open the attached image

If needed allow camera access to the RSA App and scan the QR-Code.

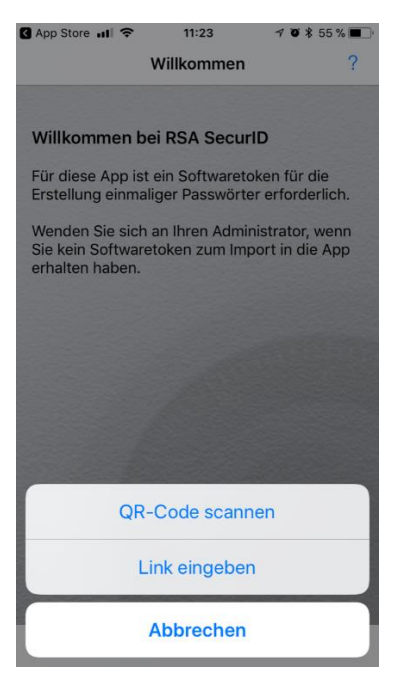

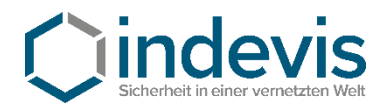

After the successful scan you are prompted to enter your token import password.

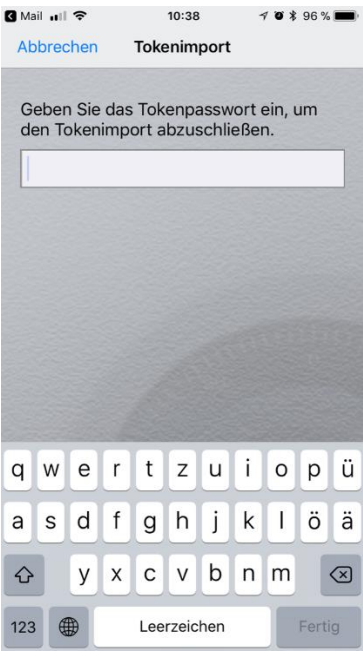

Enter the password you obtained individually here. (If you have not obtained your password yet, please contact your system administrator or call us on +49 (89) 45 24 24 – 200 and have your token serial number ready.

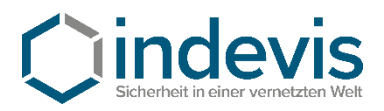

## *Step 4: Set a PIN*

The initial PIN is **0000 .** Enter it in the RSA App.

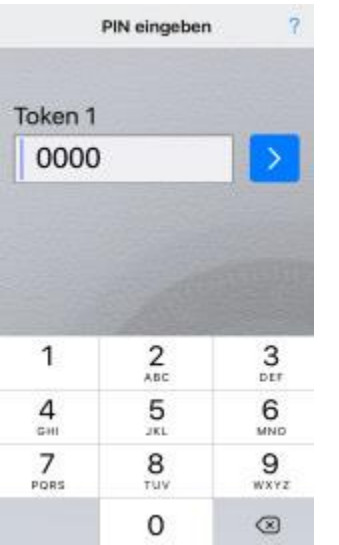

The token that is generated then can be used to set up a personal PIN.

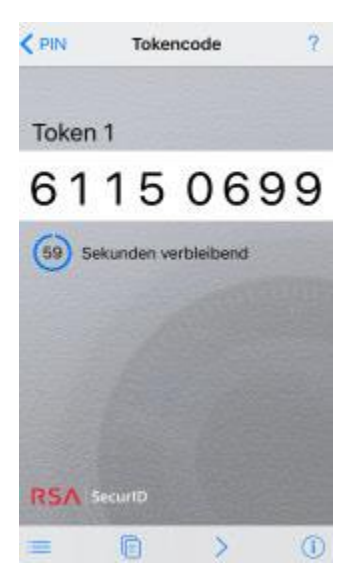

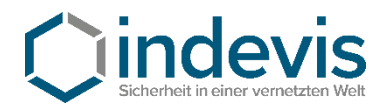

You may set your pin on the platform of indevis

[https://www.rsasupport.de](https://www.rsasupport.de/)

or on your companies own infrastructure.

Example given for [https://www.rsasupport.de](https://www.rsasupport.de/)

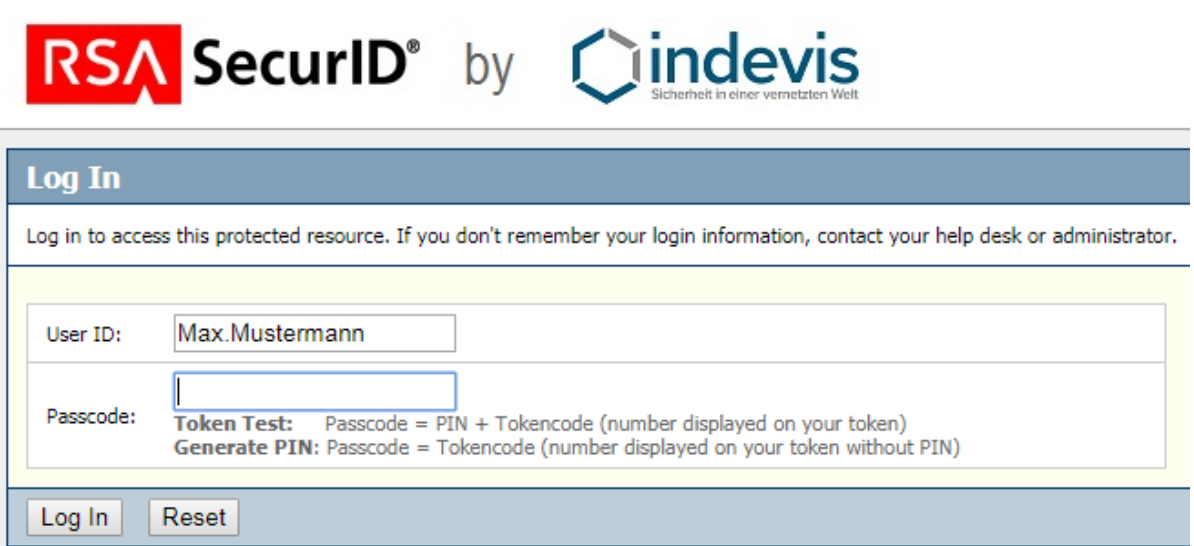

Enter your user id and the generated passcode in the websites form.

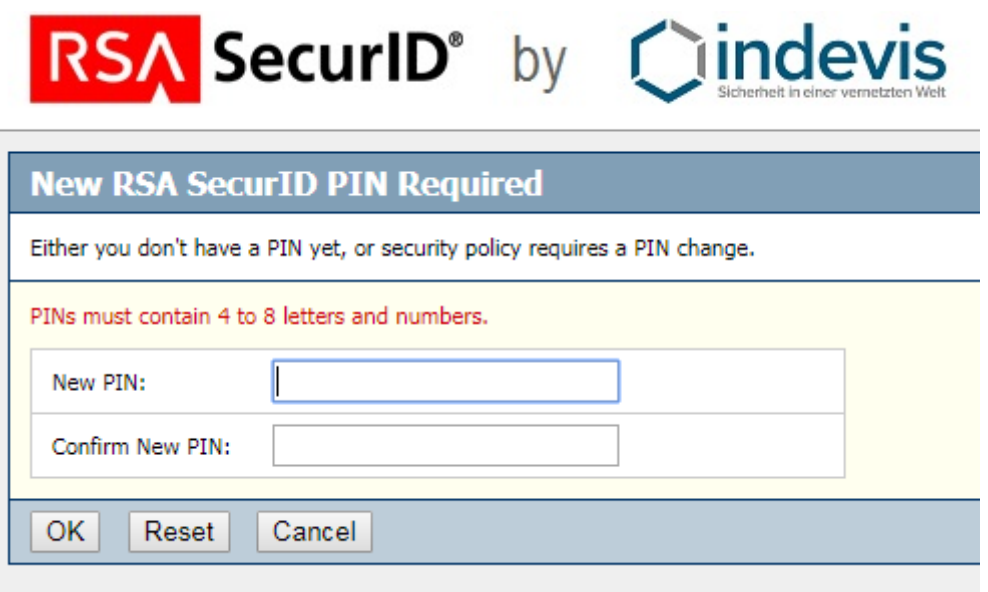

Then you are asked to enter a new PIN.

**!!!Caution: Your new PIN may not start with a 0 (Zero).!!!**

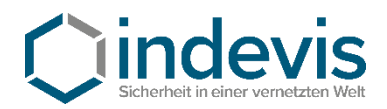

# RSA SecurID<sup>®</sup> by Clindevis

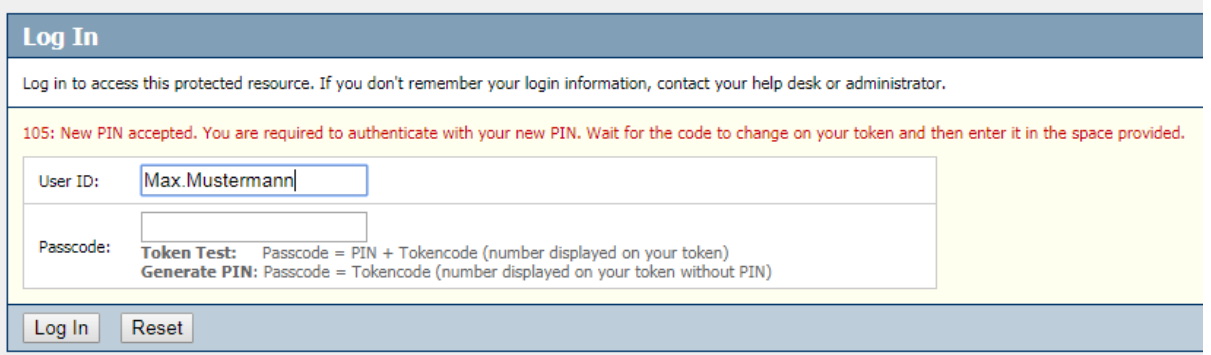

Red text: Your new PIN was accepted.

To test your software token, enter your newly set PIN in the RSA App and generate a new token code. With this token code you may authenticate for the website and will get the following message: Ihre Authentifizierung war erfolgreich.

Ihr Token ist funktionstüchtig. Sollten Sie weiter Probleme bei der Authentifizierung haben, wenden Sie sich bitte an Ihren Systemadministrator. Gerne stehen auch wir Ihnen für Fragen unter +49 (89) 452424100 oder rsasupport@indevis.de zur Verfügung.

Ihr indevis Token Team

#### Your authentication was successful.

Your token works fine. If you have ongoing problems with the authentication, please contact your administrator. Furthermore we are at your service: phone +49 (89) 452424100 or rsasupport@indevis.de.

Your indevis token team

The setup of your software token is now finished.

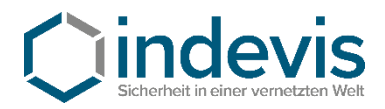

## Software Token Android – Installation and initial setup

## **Schritt 1: Installation from Google Play**

<https://play.google.com/store/apps/details?id=com.rsa.securidapp>

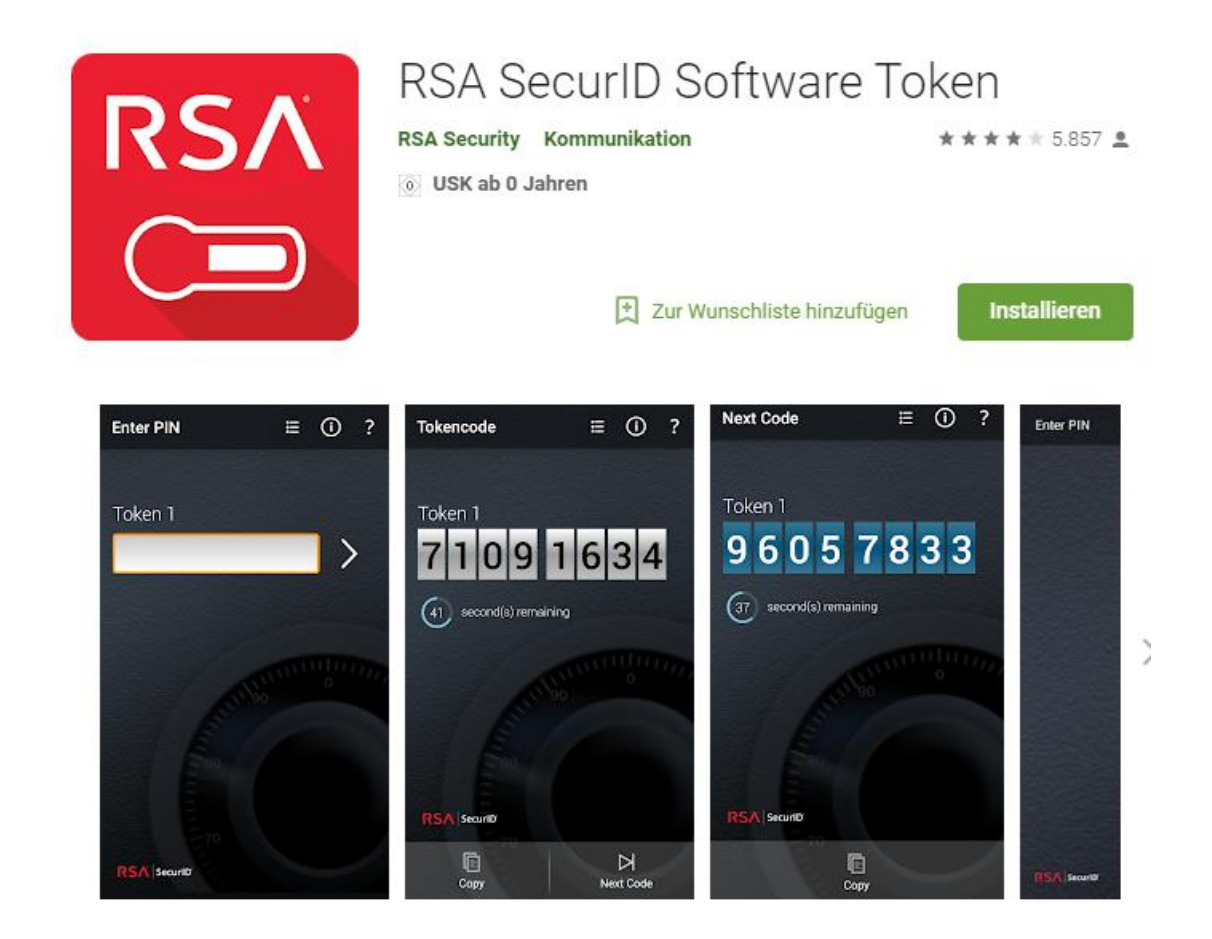

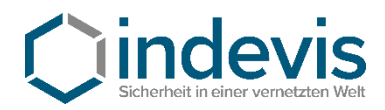

## **Step 2: Initial setup**

Open the application on your smartphone and agree to the license agreement.

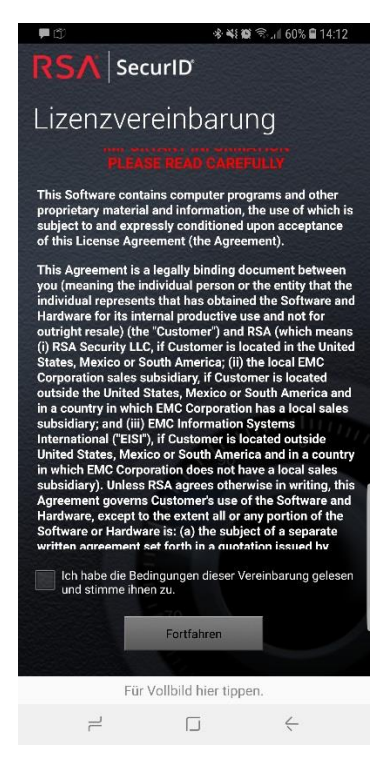

After launching the app you are presented with this screen:

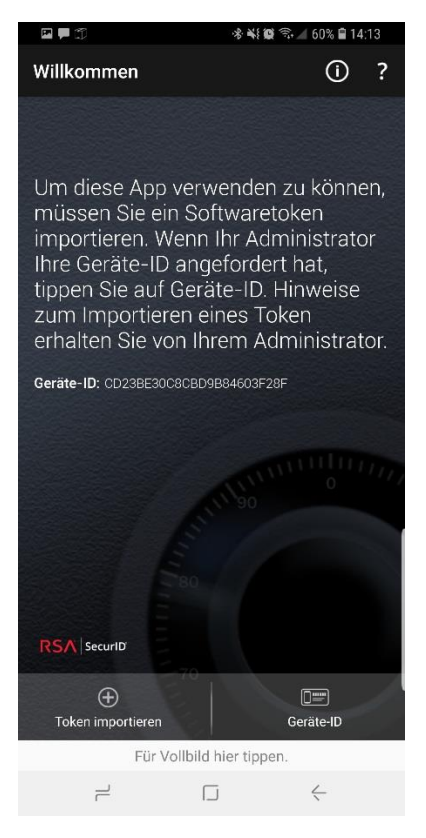

At this point, close the app.

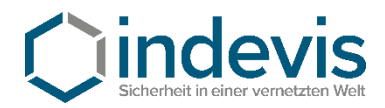

## *Step 3: Token import*

Open the e-mail containing your token on your device.

(The mail contains a **\*.sdtid** File)

After clicking the aforementioned file you are prompted to choose an app to open the file. Choose "RSA App".

The RSA App reopens and will ask for a token import password.

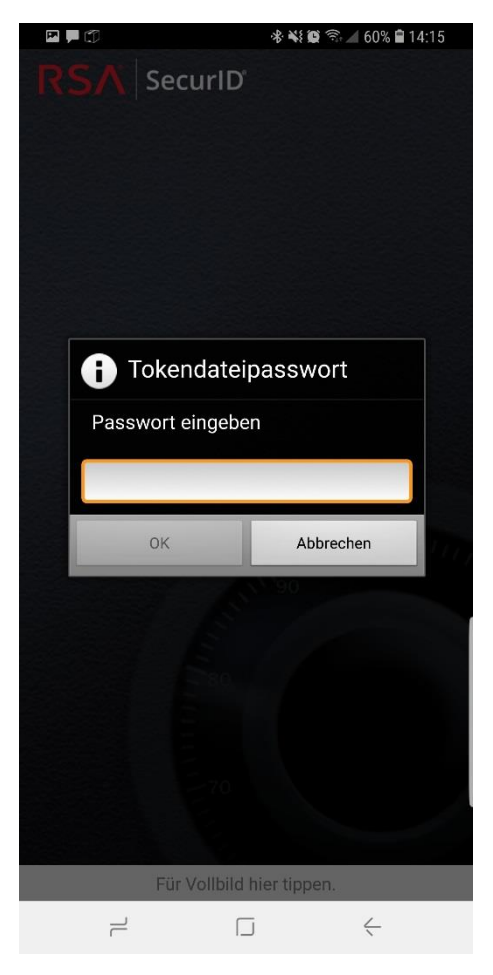

Enter the password you obtained individually here. (If you have not obtained your password yet, please contact your system administrator or call us on +49 (89) 45 24 24 – 200 and have your token serial number ready.

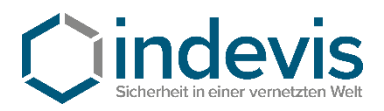

## *Step 4: Set a PIN*

The initial PIN is **0000 .** Enter it in the RSA App.

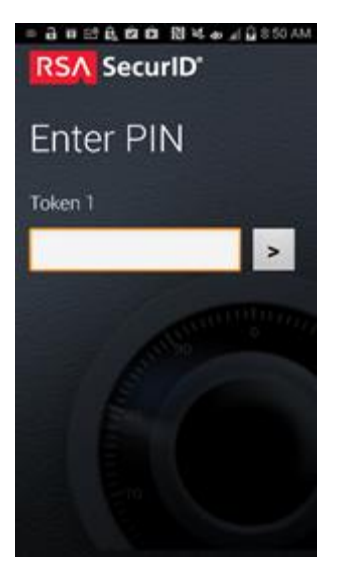

The token that is generated then can be used to set up a personal PIN.

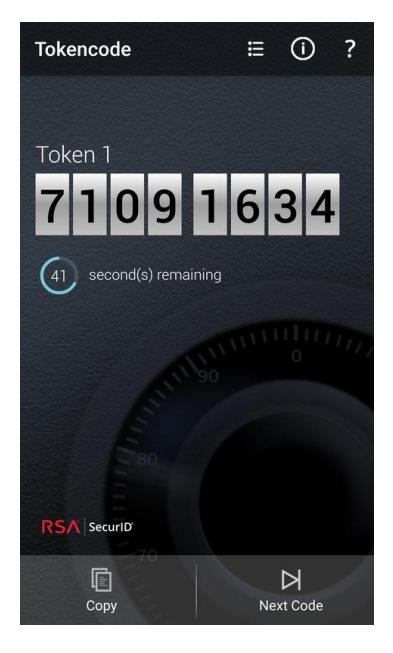

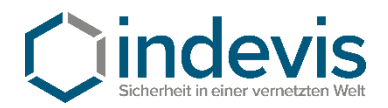

You may set your pin on the platform of indevis

[https://www.rsasupport.de](https://www.rsasupport.de/)

or on your companies own infrastructure.

Example given for [https://www.rsasupport.de](https://www.rsasupport.de/)

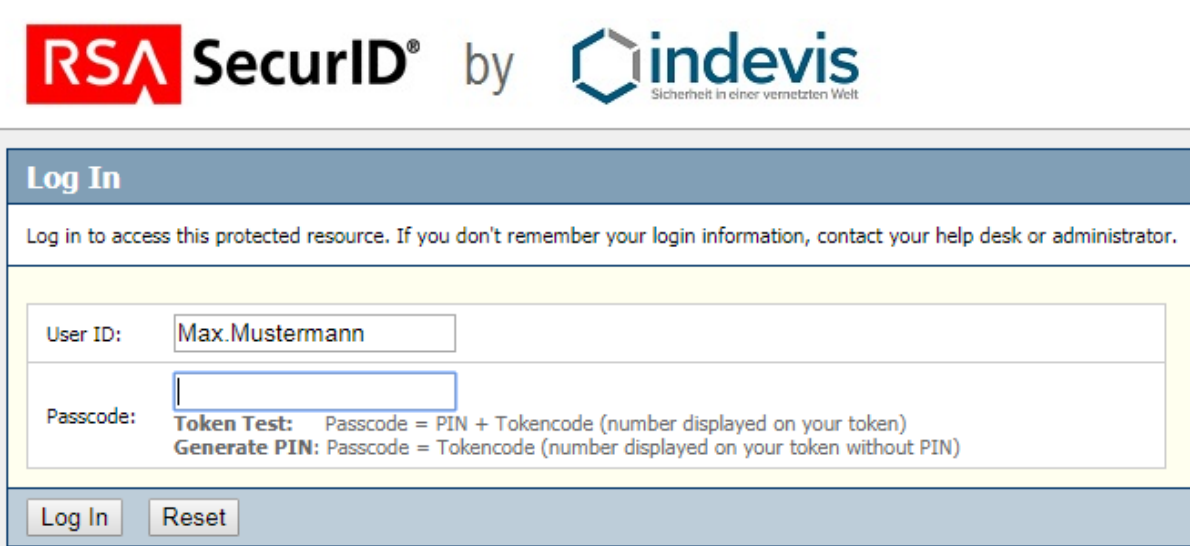

Enter your user id and the generated passcode in the websites form.

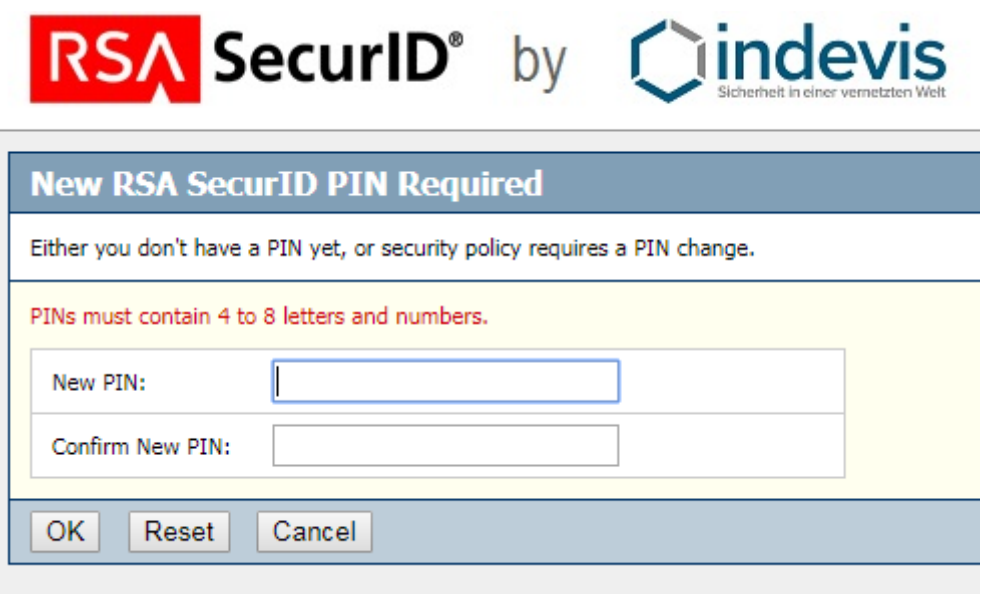

Then you are asked to enter a new PIN.

**!!!Caution: Your new PIN may not start with a 0 (Zero)!!!**

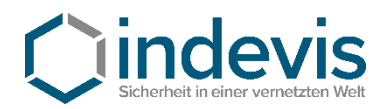

# RSA SecurID<sup>®</sup> by Cindevis

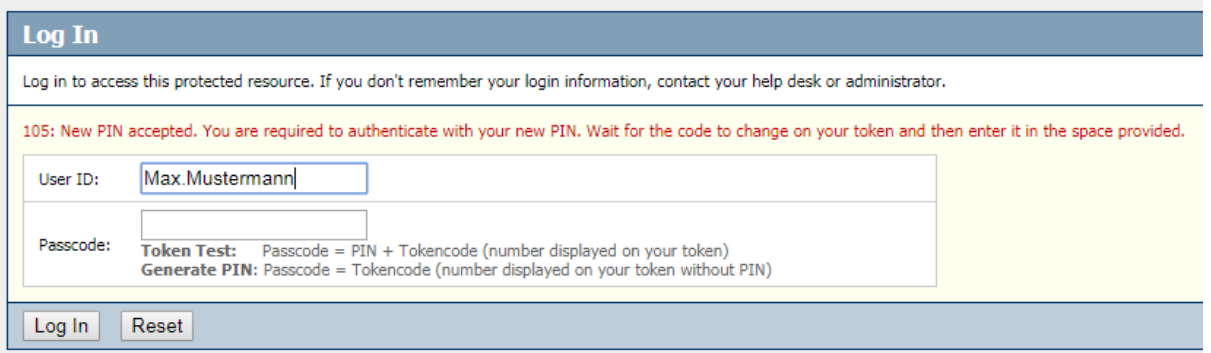

Red text: Your new PIN was accepted.

To test your software token, enter your newly set PIN in the RSA App and generate a new token code. With this token code you may authenticate for the website and will get the following message: Ihre Authentifizierung war erfolgreich.

Ihr Token ist funktionstüchtig. Sollten Sie weiter Probleme bei der Authentifizierung haben, wenden Sie sich bitte an Ihren Systemadministrator. Gerne stehen auch wir Ihnen für Fragen unter +49 (89) 452424100 oder rsasupport@indevis.de zur Verfügung.

Ihr indevis Token Team

#### Your authentication was successful.

Your token works fine. If you have ongoing problems with the authentication, please contact your administrator. Furthermore we are at your service: phone +49 (89) 452424100 or rsasupport@indevis.de.

Your indevis token team

The setup of your software token is now finished.

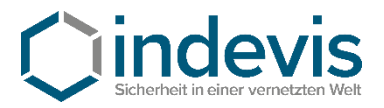

## Software Token Android with QR-Code – Installation and initial setup

## **Schritt 1: Installation from Google Play**

<https://play.google.com/store/apps/details?id=com.rsa.securidapp>

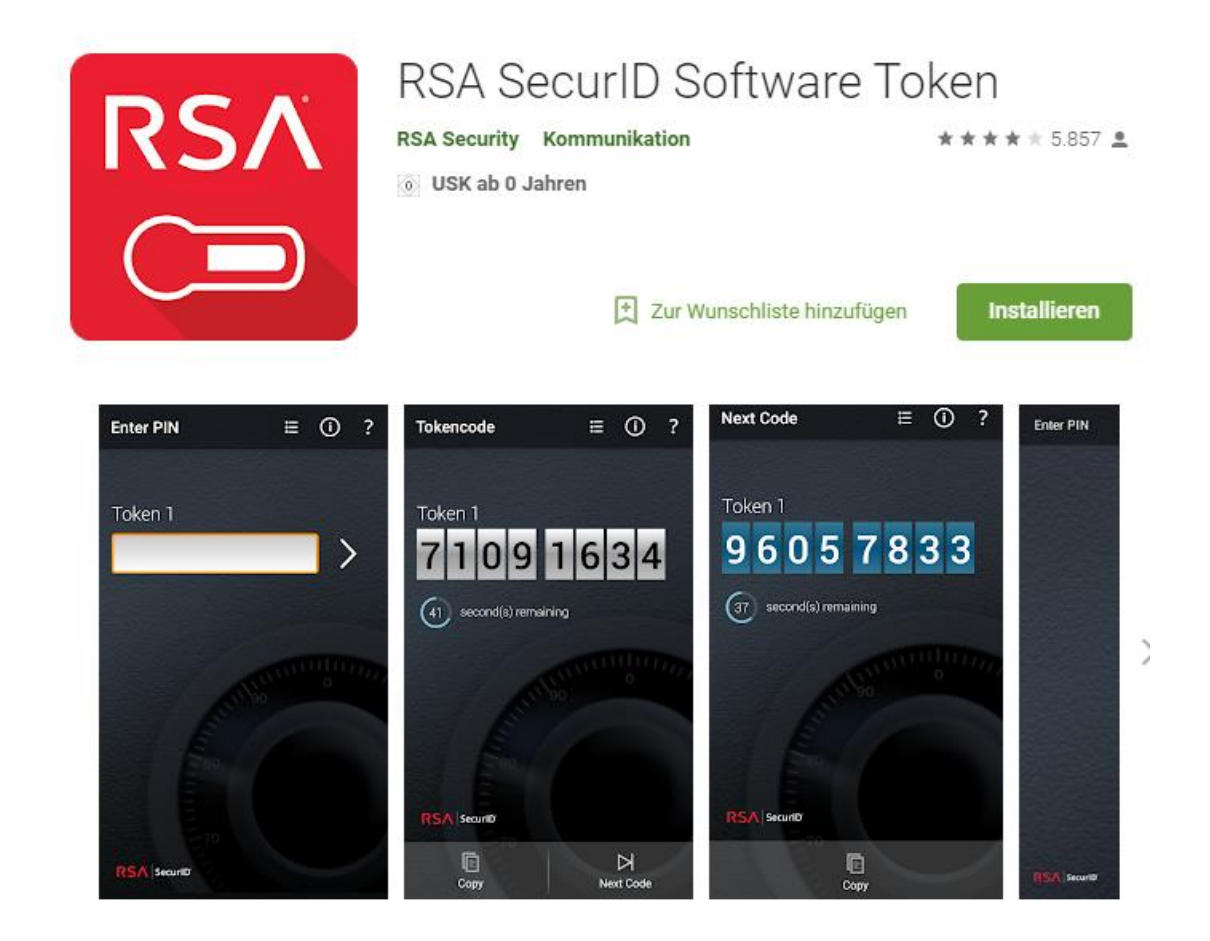

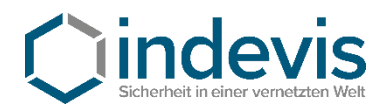

## **Step 2: Initial setup**

Open the application on your smartphone and agree to the license agreement.

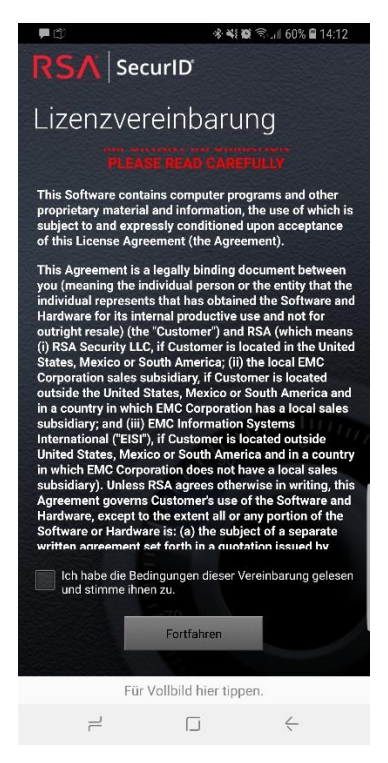

After launching the app you are presented with this screen:

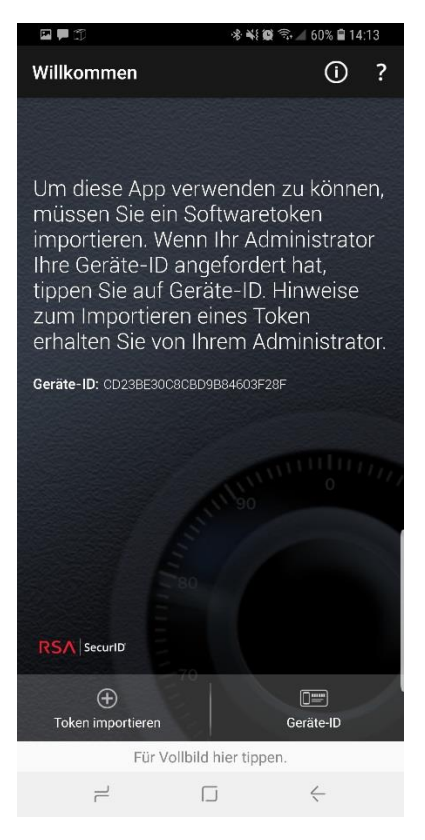

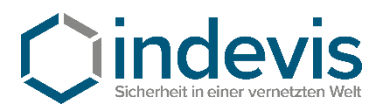

## *Step 3: Token import*

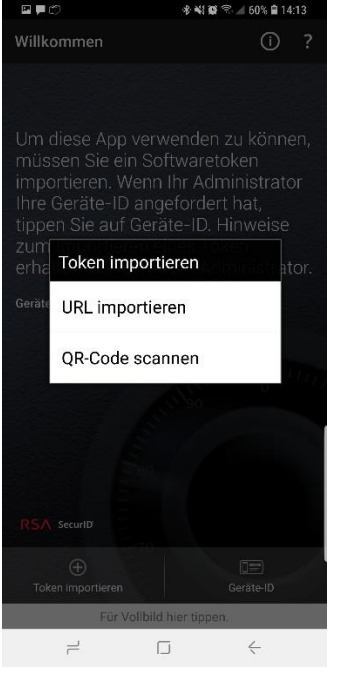

In the app touch "Import token" then touch "Scan QR-Code"

In your e-mail open the attached image

If needed allow camera access to the RSA App and scan the QR-Code.

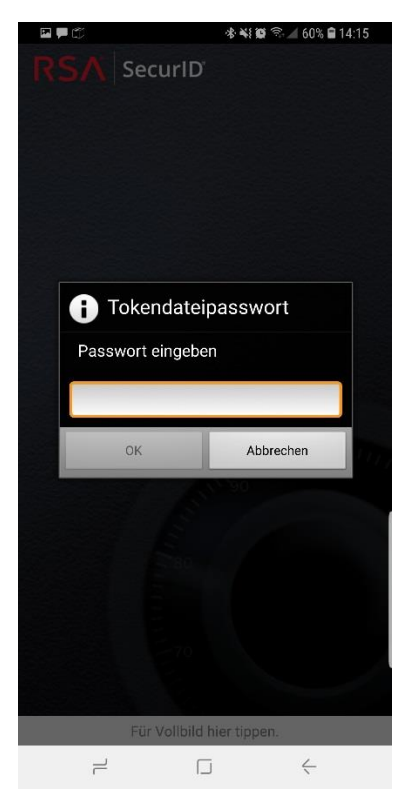

Enter the password you obtained individually here. (If you have not obtained your password yet, please contact your system administrator or call us on +49 (89) 45 24 24 – 200 and have your token serial number ready.

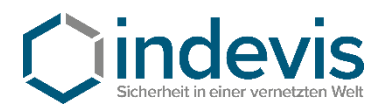

## *Step 4: Set a PIN*

The initial PIN is **0000 .** Enter it in the RSA App.

# េដបដ**&ចចដ**ើងស្រៀន50AM **RSA** SecuriD' Enter PIN Token 1  $\overline{\phantom{0}}$

The token that is generated then can be used to set up a personal PIN.

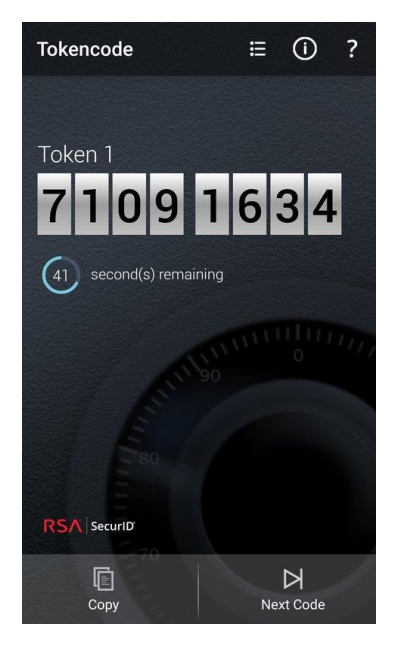

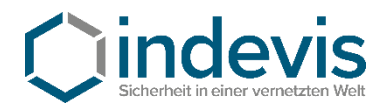

You may set your pin on the platform of indevis

[https://www.rsasupport.de](https://www.rsasupport.de/)

or on your companies own infrastructure.

Example given for [https://www.rsasupport.de](https://www.rsasupport.de/)

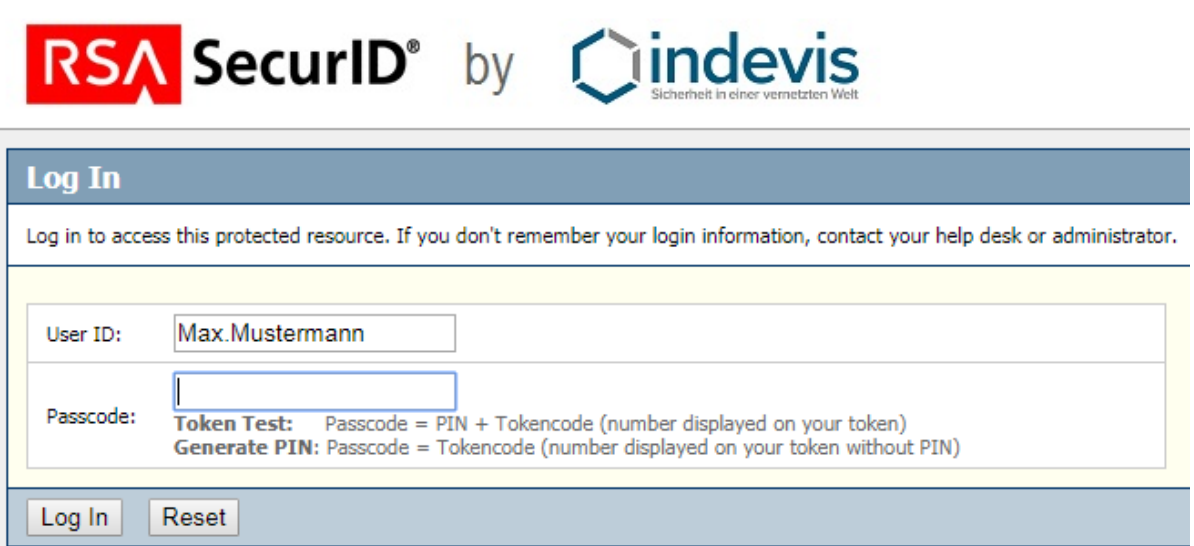

Enter your user id and the generated passcode in the websites form.

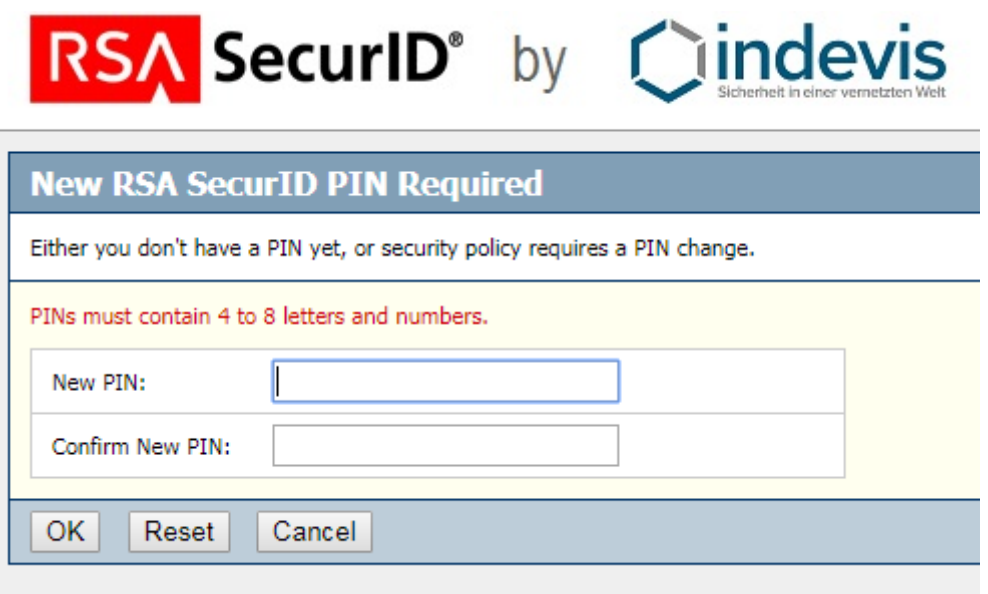

Then you are asked to enter a new PIN.

**!!!Caution: Your new PIN may not start with a 0 (Zero)!!!**

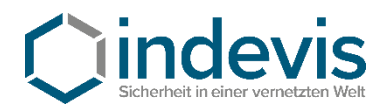

# RSA SecurID<sup>®</sup> by Clindevis

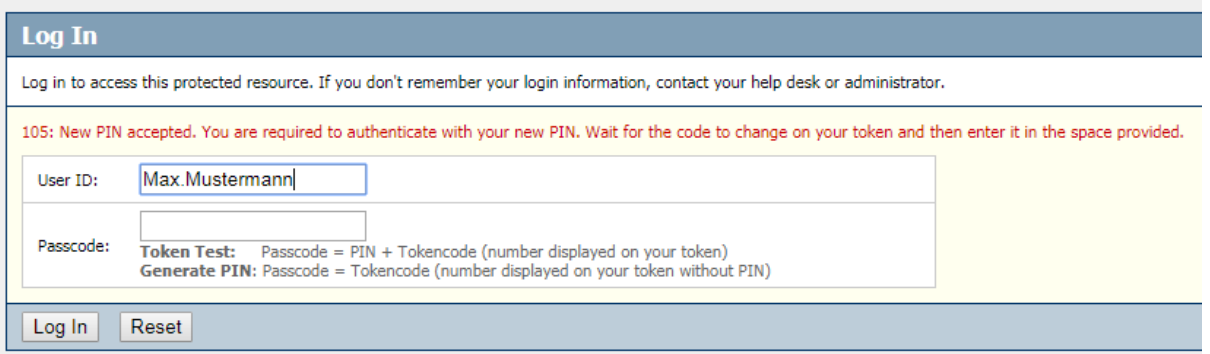

Red text: Your new PIN was accepted.

To test your software token, enter your newly set PIN in the RSA App and generate a new token code. With this token code you may authenticate for the website and will get the following message: Ihre Authentifizierung war erfolgreich.

Ihr Token ist funktionstüchtig. Sollten Sie weiter Probleme bei der Authentifizierung haben, wenden Sie sich bitte an Ihren Systemadministrator. Gerne stehen auch wir Ihnen für Fragen unter +49 (89) 452424100 oder rsasupport@indevis.de zur Verfügung.

Ihr indevis Token Team

### Your authentication was successful.

Your token works fine. If you have ongoing problems with the authentication, please contact your administrator. Furthermore we are at your service: phone +49 (89) 452424100 or rsasupport@indevis.de.

Your indevis token team

The setup of your software token is now finished.